# **382 AnyNET-DMP Cable**

## **Description**

The Uplink AnyNET-DMP Network Access Module supports cellular networking technologies for backup communication. The AnyNET-DMP Module is compatible with XR500, XR500N, or XR500E Command Processor™ panels. Use a DMP 382-6 or 382-50 cable to provide supervised communications between the AnyNET-DMP module and the XR500 Series.

## **Mounting the Module**

Mount the AnyNET-DMP Module within 50 feet of the panel. Refer to the documentation included with the Uplink AnyNET-DMP module for detailed mounting instructions.

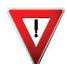

**DO NOT connect any power to the panel or AnyNET‑DMP module until all connections are made.** 

## **Module DIP Switch Settings**

The AnyNET-DMP Module DIP Switches are configured at the factory. No setting changes are required for a daily test. For verification purposes the table lists the default DIP Switch settings and provides a daily test of the AnyNET-DMP Module only.

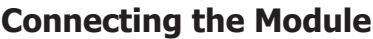

For J21 RS-232 configuration connections refer to the steps below to begin the AnyNET-DMP Module connection.

- 1. Verify the jumper on the panel J23 6-Pin header is on the top position next to the letter "R" as shown in Figures 1 and 2.
- 2. Plug the 382 Cable 25-pin connector onto the Signal Interface connector on the bottom of the AnyNET-DMP Module.
- 3. Connect a ground wire from the AnyNET-DMP Module 12 VDC negative to the panel terminal 10.
- 4. Connect the Brown wire with in-line 1K Ohm resistor to zone 1 on the panel. This provides AnyNET-DMP Interface Cable Supervision. Zone 1 is opened if the interface cable is disconnected from the AnyNET-DMP Module or the panel.
- 5. Connect the White wire to zone 2 on the panel. Connect a 1K Ohm resistor between zone 2 and the GND terminal. This provides AnyNET-DMP Network Fail supervision. Zone 2 shorts to ground when the AnyNET-DMP Network fails.

**Note**: Complete the applicable power supply connections as described on the next page. After panel power-up, briefly reset the panel using the J16 jumper to activate RS-232 operation.

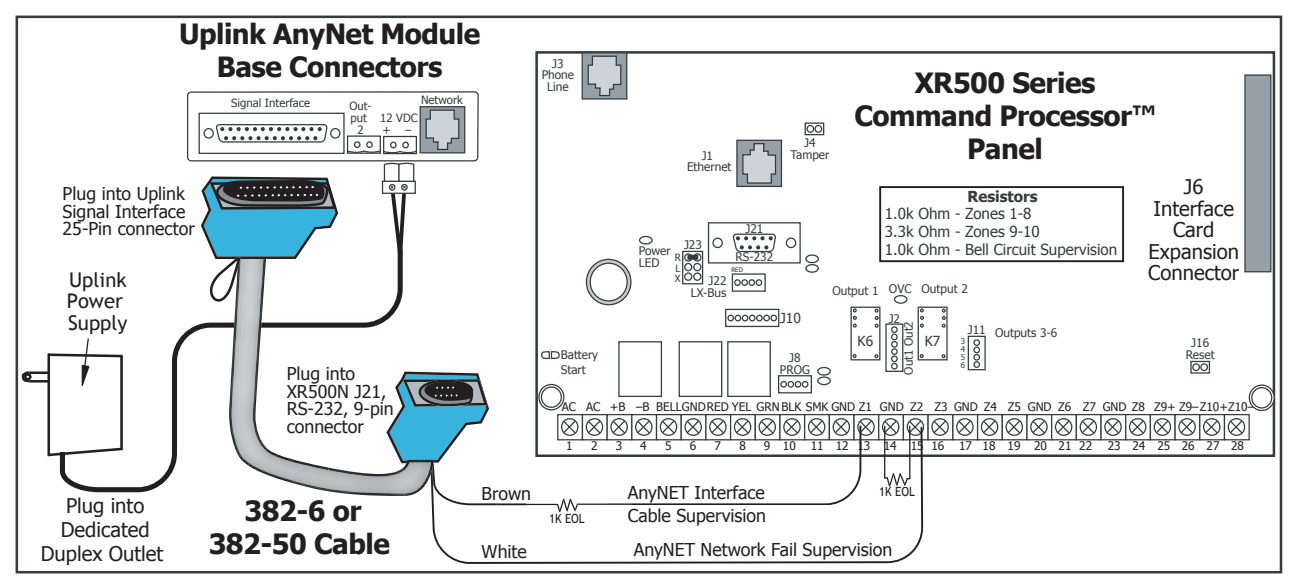

**Figure 1: Connecting the AnyNET-DMP Module Using the Uplink Power Supply**

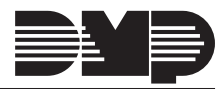

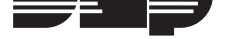

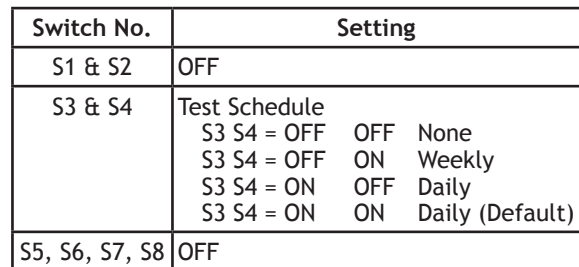

#### **Connecting Using the Uplink Power Supply**

Refer to Figure 1 and the steps below to connect the AnyNET-DMP Module to the panel.

- 1. Complete the steps under Connecting the Module.
- 2. Plug the 382 Cable 9-pin connector onto the panel J21 RS-232 connector.
- 3. Plug the AnyNET-DMP power supply connector wire into the 12 VDC connector on the bottom of the AnyNET-DMP Module. Plug the power supply unit into any 120 VAC 60 Hz outlet not controlled by a switch.

#### **Connecting Using a DMP Power Supply**

Refer to Figure 2 and the steps below to connect the AnyNET-DMP Module to the panel and DMP power supply.

- 1. Complete the steps under Connecting the Module.
- 2. When connecting the AnyNET-DMP module to a DMP power supply, cut the wire loop next to the 382 Cable DB-25 connector. Insulate and secure the wire ends from accidentally shorting within the assembly.
- 3. Use a small flat head screwdriver to loosen the screws and remove the AnyNET-DMP power supply wires from the plug-on connector.
- 4. Insert 22 AWG Red (+) and Black (-) wires into the two slots and tighten the screws to hold the wires in place.
- 5. Run the Red (+) wire into the enclosure and connect to the 505 Series Power Supply J6 (+) connector.
- 6. Run the Black (-) wire into the enclosure and connect to the 505 Series Power Supply J6 (-) connector.
- 7. Plug the power connector into the 12 VDC connector on the bottom of the AnyNET-DMP Module.
- 8. Plug the 382 Cable 9-pin connector onto the panel J21 RS-232 connector.

**Note: Verify that all devices are connected and wiring is complete prior to panel power-up.**

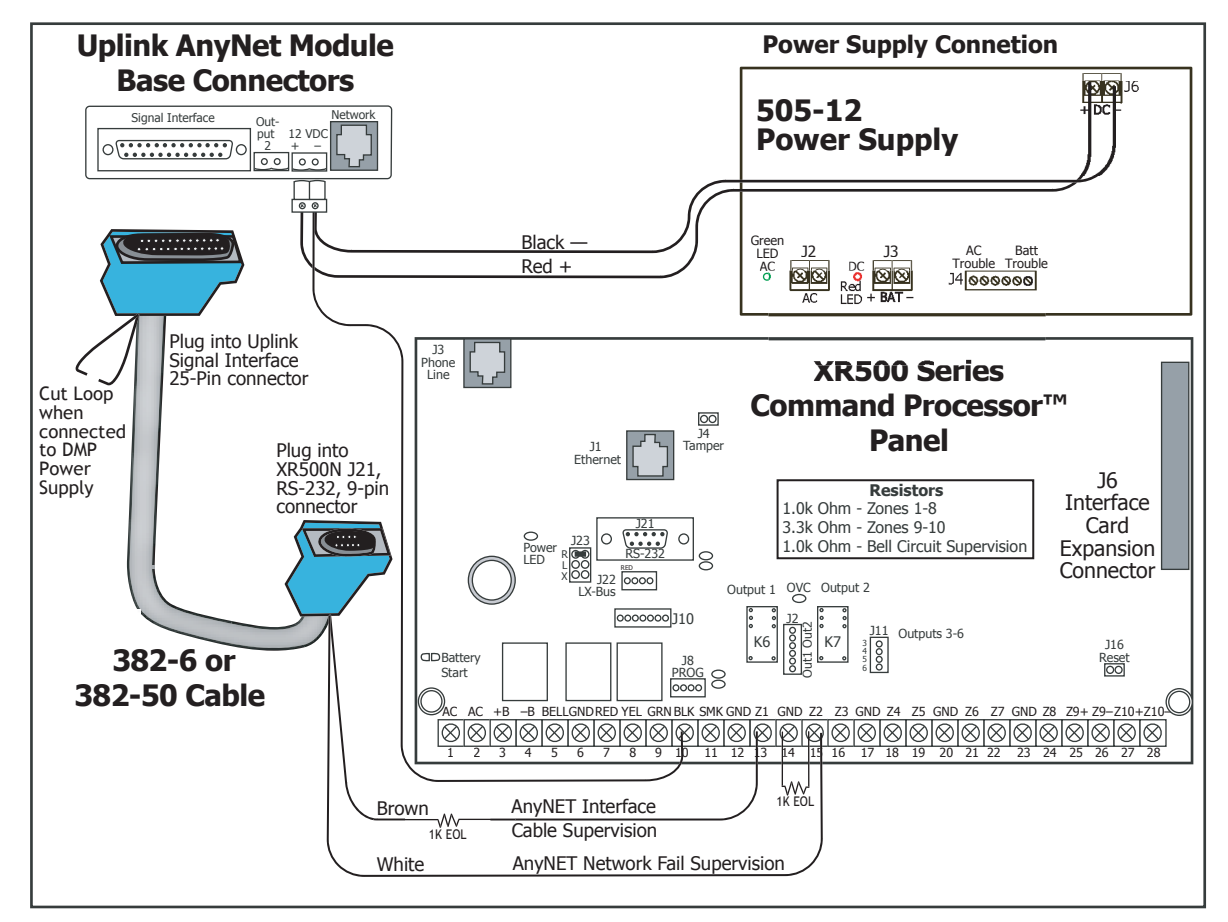

**Figure 2: Connecting the AnyNET-DMP Module Using a DMP Power Supply**

#### **Connecting Using a 462N Module**

Refer to Figure 3 and the steps below to connect the AnyNET-DMP Module to the panel and the 462N Module.

- 1. Verify the jumper on the panel J23 6-Pin header is on the "L" or "X" position.
- 2. Complete steps 2-5 under Connecting the Module.
- 3. When connecting the AnyNET-DMP module to a DMP power supply, cut the wire loop next to the 382 Cable DB-25 connector. Insulate and secure the wire ends from accidentally shorting within the assembly.
- 4. Plug the 462N Module onto the panel J6 Interface Card Expansion Connector.
- 5. Connect power as described in Connecting Using a DMP Power Supply.
- 6. Plug the 394 Cable RJ end into the RJ connector on the 462N Module.
- 7. Plug the 382 Cable 9-pin connector onto the 394 Cable 9-pin connector.
- 8. As needed, connect expansion modules to the Zone Expansion harness from the 462N Module.

**Note: Verify that all devices are connected and wiring is complete prior to panel power-up.**

9. After panel power-up, briefly reset the panel using the J16 jumper to activate 462N operation.

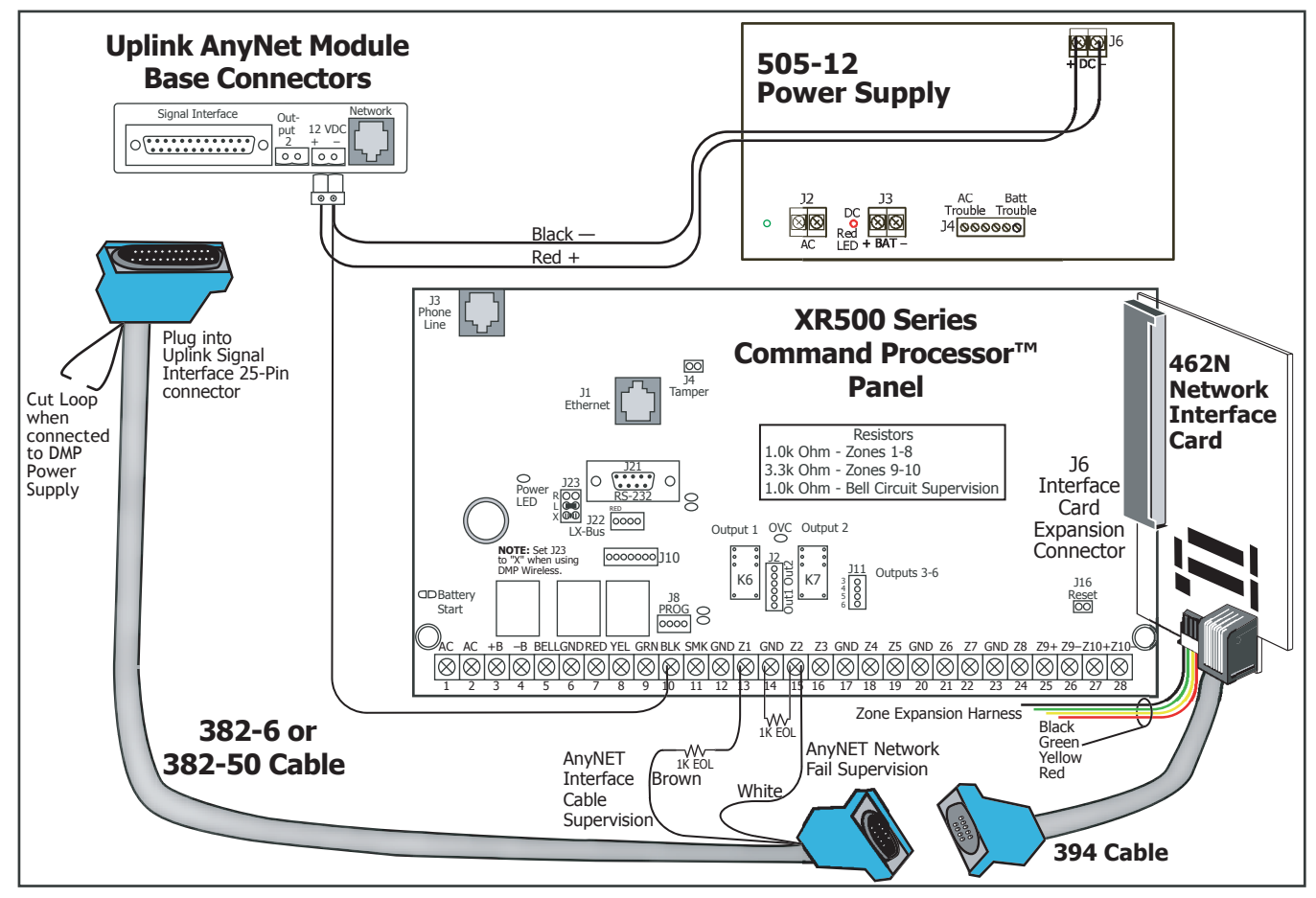

**Figure 3: Connecting the AnyNET-DMP Module Using a DMP Power Supply and 462N Module**

### **Programming**

Refer to the XR500 Series Programming Guide (LT-0679) and XR500 Installation Guide (LT-0681) as needed. Use the following programming steps in Communications and Zone Information to configure the XR500 Series panel for AnyNET-DMP backup communication.

#### **Panel Software Versions below 200**

- 1. Program the panel for Communications type NET and enter a remote IP Address.
- 2. Set NET BACKUP to YES but do not enter a modem string.
- 3. Set SUPERVISE BACKUP to NO.
- 4. Set 2ND LINE to 232 and:
	- Set the J23 6-pin jumper to "R" to enable DB-9 operation (J21).
	- Set the J23 6-pin jumper to "L" when a 462N card is installed.
- 5. Set TEST FREQ (Test Frequency) to REG (daily), 7 days, or 30 days to identify when a recall test message is sent from the panel through the AnyNET-DMP module.
- 6. Program a NET FAIL TEST time to increase the frequency a recall test message is sent from the panel through the AnyNET-DMP module during a period of network failure on the Remote IP Address (primary).
- 7. Program Zone 1 to indicate trouble in an open condition to monitor the cable connection between the AnyNET-DMP Module and the panel.
- 8. Program Zone 2 to indicate a trouble in short condition to monitor the AnyNET-DMP Module network communication. Additionally, in System Options, a supervisory zone retard delay of up to 250 seconds can be programmed for Zone 2.

#### **Panel Software Versions above 200**

Set the panel J23 jumper to:

- "R" to enable DB-9 operation (J21).
- "L" when a 462N card is installed.
- 1. Program a panel Communication Path for 232 communication.
- 2. Program the path type as Primary or Backup.
- 3. Set TEST FREQ (Test Frequency) to 1 (daily), 7 (weekly), or 30 days to identify when a recall test message is sent from the panel through the AnyNET-DMP module.
- 4. Program a NET FAIL TEST time to increase the frequency a recall test message is sent from the panel through the AnyNET-DMP module during a period of network failure on the Primary path.
- 5. Program the 232 Comm Port the AnyNET module is using for communication. When using DB-9 operation, select 'O' for the on-board connector. When installed with the 462N, program this option for the slot (A, B, C, D or E) where the 462N is installed.
- 6. Program the 232 Setup String as the target IP Address for communication.
- 7. Program Zone 1 to indicate trouble in an open condition to monitor the cable connection between the AnyNET-DMP Module and the panel.
- 8. Program Zone 2 to indicate a trouble in short condition to monitor the AnyNET-DMP Module network communication. Additionally, in System Options, a supervisory zone retard delay of up to 250 seconds can be programmed for Zone 2.

ن<br>ا

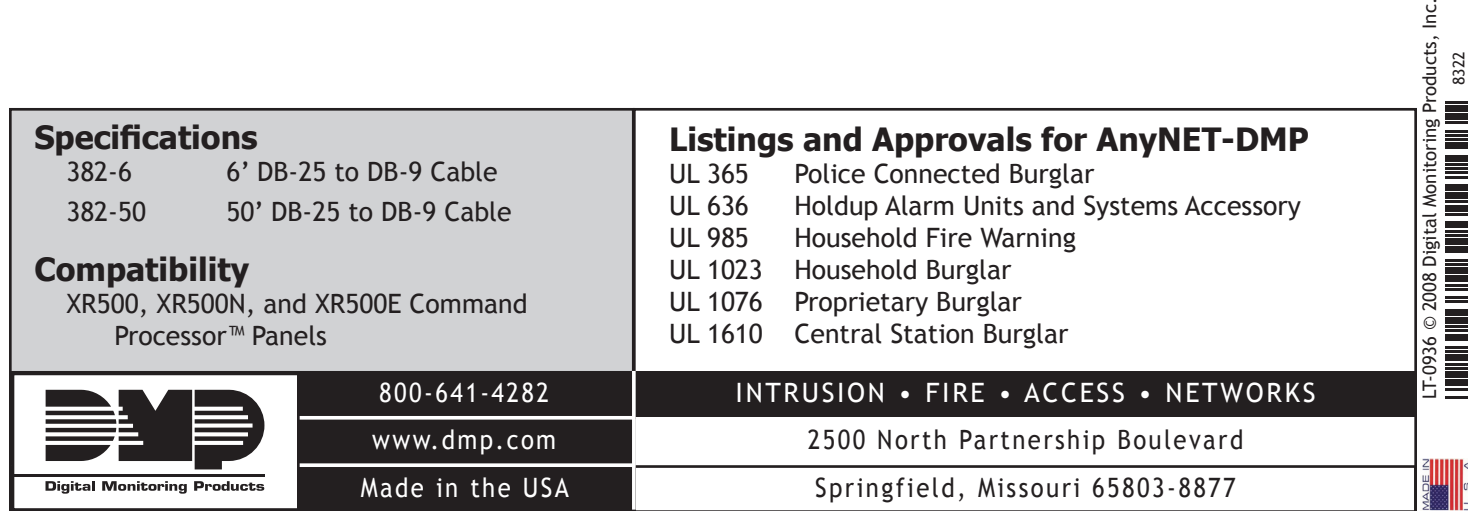